# VETON

## **OCPP**

Quick start guide

For the most recent version of this guide check our website.

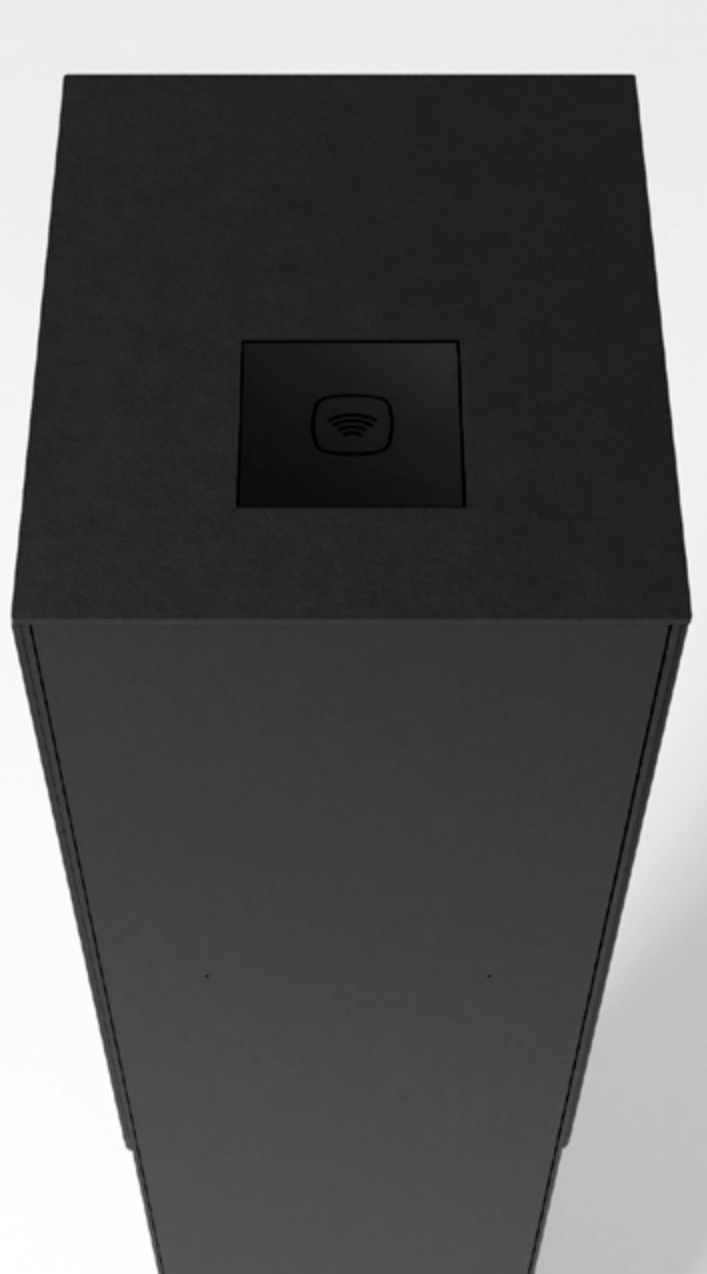

#### **Controleer netwerkkabel.**

Zorg dat de controller met het netwerk verbonden is door een netwerkkabel aan te sluiten op een op internet aangesloten router of switch enerzijds en de ETH0 poort van de laadcontroller anderzijds.

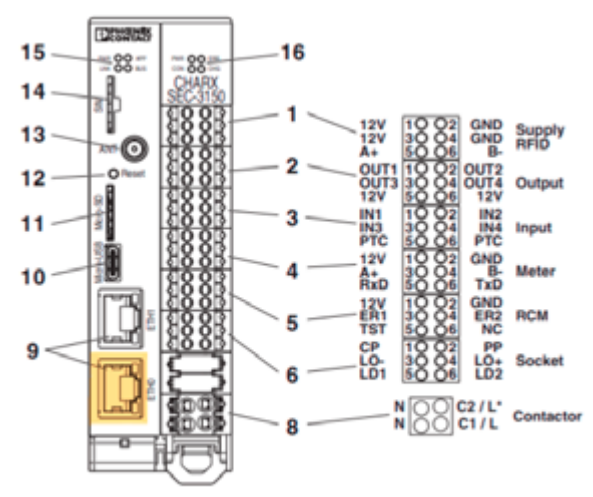

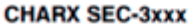

**Schakel de automaat/zekering aan. Surf naar het adres van de** 

na het aanzetten van de automaat/zekering.

Wacht een 5-tal minuten tot de controller opgestart is

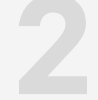

**1**

**controller. 2 3**

> Als er een DHCP-server in het netwerk bestaat zal de controller automatisch een IP-adres en hostnaam toegewezen krijgen. Je kan de controller bereiken via de browser door naar http://ev3000.local/ te surfen. Indien er zich problemen voordoen op deze manier, dan is het beter om rechtstreeks naar het IP adres van de controller te surfen (zie onder).

Voer het volgende commando uit in Command Prompt (Windows) of Terminal (Mac) om een ping uit te voeren naar de hostname.

- *> ping ev3000.local -4 (Windows)*
- *> ping ev3000.local (Mac)*

In dit voorbeeld is het IP adres 192.168.0.172. Surf naar http://192.168.0.172/ om de controller te bereiken.

### **Command Prompt**

```
Microsoft Windows [Version 10.0.22000.978]
(c) Microsoft Corporation. All rights reserved.
```

```
C:\Users\jenst>ping ev3000.local -4
```

```
Pinging ev3000.local [192.168.0.172] with 32 bytes of data:
Reply from 192.168.0.172: bytes=32 time=4ms TTL=64
Reply from 192.168.0.172: bytes=32 time=2ms TTL=64
```
#### **Aanmelden.**

Total Charging Rate

**5**

Klik in de webinterface op het aangeduide icoontje om aan te melden. Geef volgende gegevens in het venster dat verschijnt:

**4**

Gebruikersnaam: *manufacturer* Wachtwoord: *manufacturer*

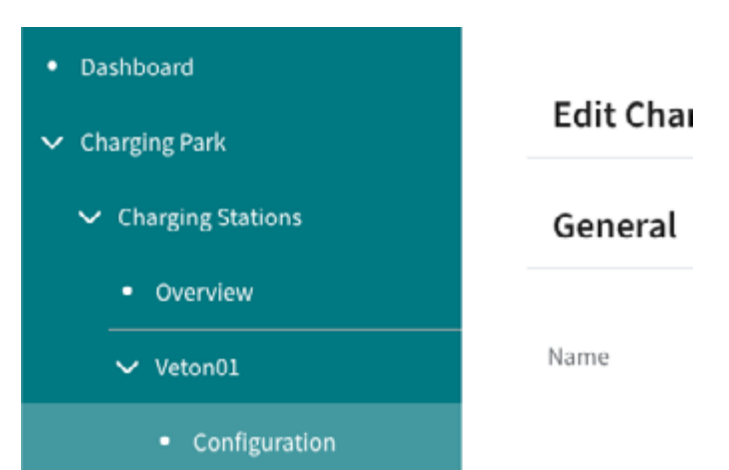

#### **Navigeer naar de configuratiepagina van het laadpunt.**

Klik in het menu naar het onderdeel '*Charging Park*', vervolgens op '*Charging Stations*', en zoek naar het laadpunt in kwestie. Klik vervolgens op de naam en navigeer naar '*Configuration*'.

#### **Pas de instellingen voor het laadstation aan.**

Scroll naar beneden tot je '*Release Mode*' tegenkomt. Selecteer uit de keuzelijst '*By OCPP*'. Wanneer er meerdere laadpunten aangesloten zijn op dezelfde groep controllers moet je ook de controller selecteren waar de RFID-lezer op aangesloten is. Het '*OCPP ID*' moet uniek zijn per laadpunt. Het eerste laadpunt kan bijvoorbeeld '*1*' zijn, het 2de kan '*2*' zijn, etc. **6**

Klik op 'Save Changes' en pas eventueel de instellingen voor andere laadpunten aan.

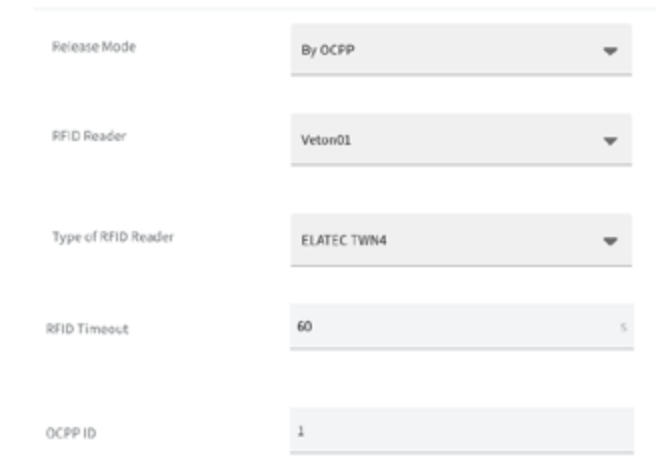

**Release Charging** 

#### • Event Actions Restart service: RF **Pas de OCPP-configuratie aan. 7**case of restart  $\vee$  OCPP · Status Klik in het menu op '*Charging Park*' (als dit menu nog Service RFID • Configuration niet open is), en vervolgens op '*OCPP*'. Klik daarna op '*Configuration*'. • Servervariables

#### **Voorbeeldconfiguraties.**

Vervang serienummer door eigen serienummer in de velden '*Backend URL*' en '*Chargestation Serial Number*' en vervang vervolgens '*Chargestation Model*' door '*Veton\_ONE*', '*Veton\_TWO*', '*Veton\_WALL*' of '*Veton\_WallPlus*'. Klik vervolgens op '*Save*'.

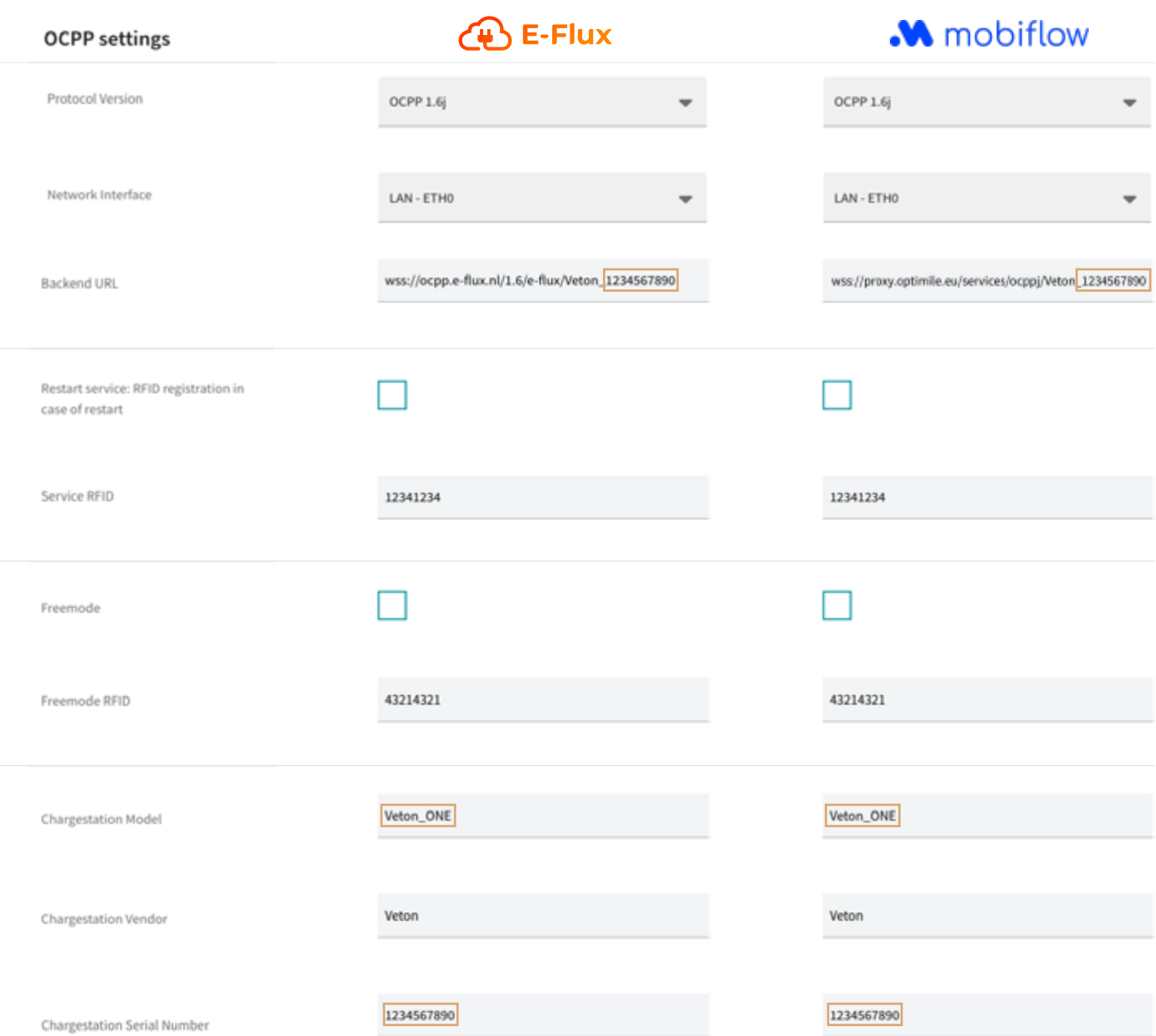

#### **Verifieer de datum en tijd.**

'*Time*'.

Klik in het menu op '*System Control*' en vervolgens op

**System Control Status** Time Ш · Network

Zorg ervoor dat de datum en tijd juist ingesteld staan. Indien dit niet het geval is, pas deze aan zodat deze overeenkomt met de datum en tijd van de computer. Klik, indien nodig, op '*Save*'. Als de tijd of datum niet juist ingesteld waren zal er gevraagd worden om opnieuw aan te melden.

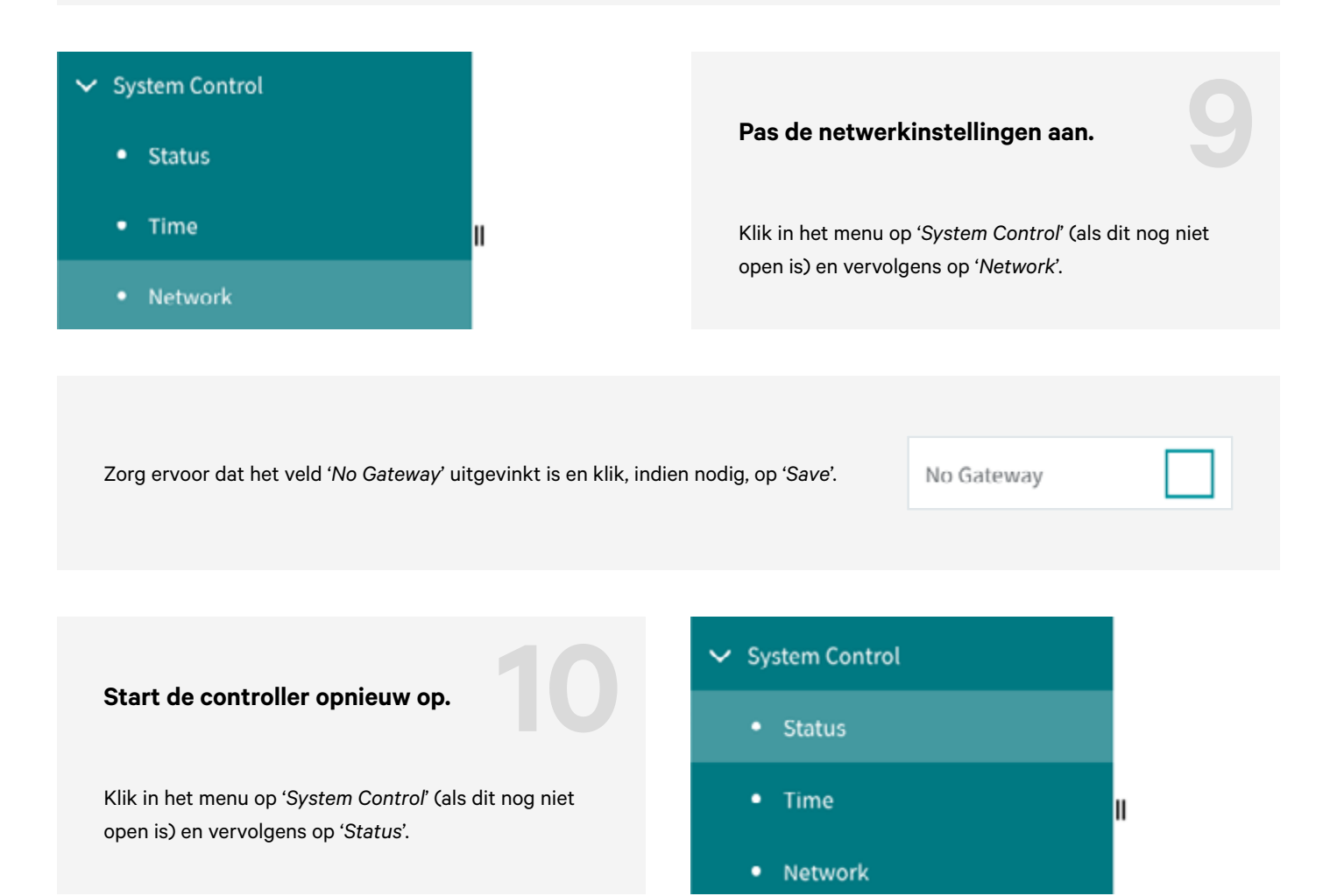

Klik op '*Reboot system*' en wacht 5 minuten tot de controller opnieuw opgestart is. Vanaf nu kan het laadpunt toegevoegd worden op het platform van de OCPPprovider.

**C** REBOOT SYSTEM

**EDIT TIME** 

VETON Charging masterpieces.

**Veton BV**

Boomsesteenweg 78 / unit 10 2630 Aartselaar Belgium

> www.veton.be info@veton.be +32 (0)3 375 51 20